#### **How to Access the Courses in the Oklahoma Library of Digital Resources (OKLDR)**

1. Go to www.okdigitalresources.com

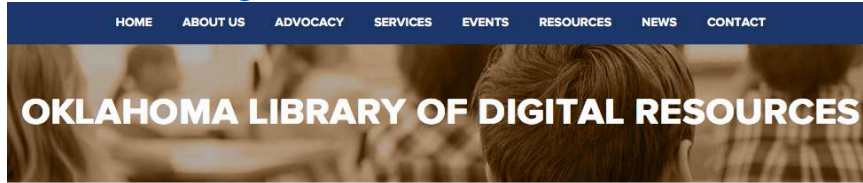

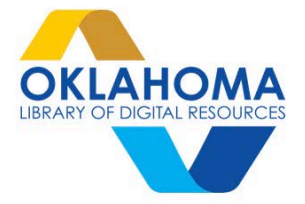

#### 2. Scroll down and you'll see this: **ENGLISH LANGUAGE ARTS**

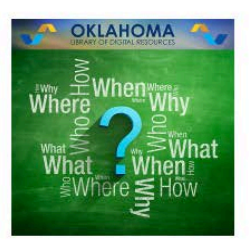

Kindergarten-1st Grade iTunes | Web 2nd Grade iTunes | Web 3rd Grade iTunes | Web 4th Grade iTunes | Web 5th Grade iTunes | Web 6th Grade iTunes | Web

7th Grade iTunes | Web 8th Grade iTunes | Web English I iTunes I Web English II iTunes | Web English III iTunes | Web English IV iTunes | Web

### **MATHEMATICS**

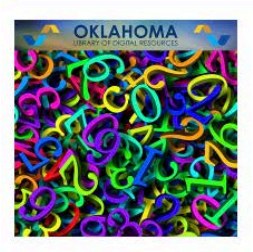

Pre-K iTunes I Web Kindergarten iTunes | Web 1st Grade iTunes | Web 2nd Grade iTunes | Web 3rd Grade iTunes | Web 4th Grade iTunes | Web 5th Grade iTunes | Web

6th Grade iTunes I Web 7th Grade iTunes | Web Pre-Algebra iTunes I Web Algebra iTunes | Web Algebra 2 iTunes | Web **Geometry iTunes I Web** Trigonometry/Pre-Calculus iTunes | Web

# **SCIENCE**

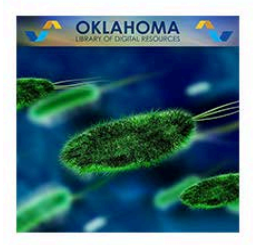

Kindergarten iTunes | Web 1st Grade iTunes | Web 2nd Grade iTunes | Web 3rd Grade iTunes | Web 4th Grade iTunes | Web 5th Grade iTunes | Web 6th Grade iTunes | Web

7th Grade iTunes | Web 8th Grade iTunes | Web **Biology iTunes I Web Chemistry iTunes | Web Physical Science iTunes | Web** Environmental Science iTunes | Web Physics iTunes | Web

## **SOCIAL STUDIES**

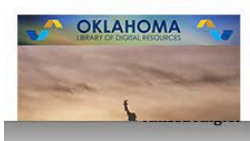

Pre-K to KiTunes | Web 1st Grade iTunes | Web 2nd Grade iTunes | Web 2rd Grade iT

7th Grade iTunes | Web 8th Grade iTunes | Web **US History iTunes I Web** <u> Oklahoma History iT.</u>

3. Scroll down to the core subject you teach. You will see two "live" links beside each specific course: iTunes and Web.

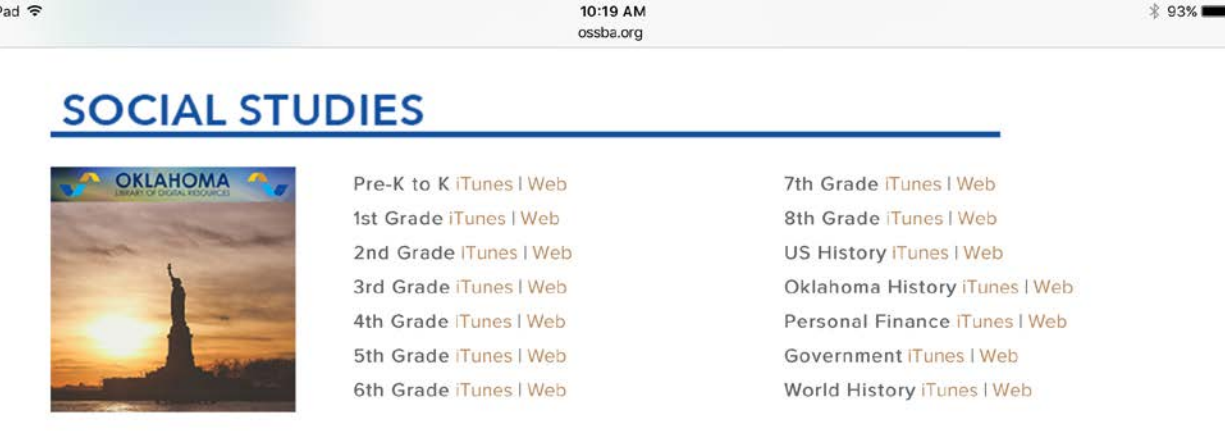

If you are using an iPad or iPhone, click on "iTunes". For all other devices click on "Web". It will then say, "View in iTunes". When you click on the link, you will then see this:

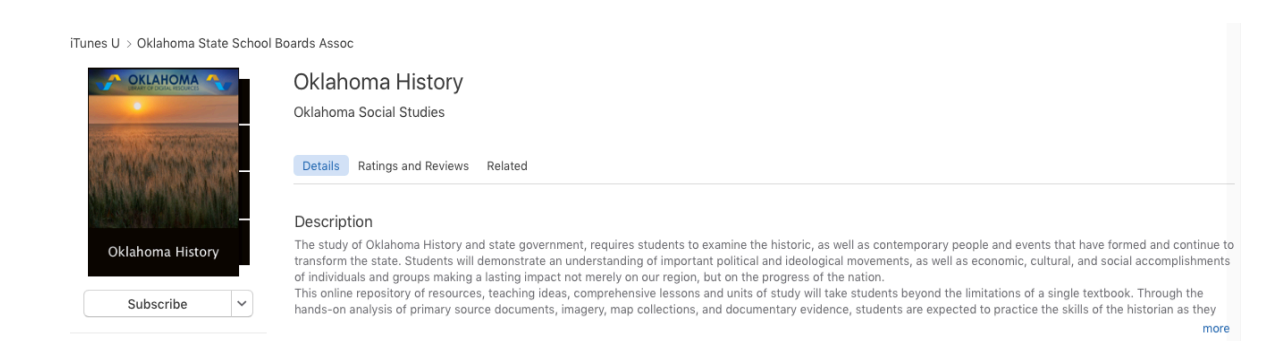

4. Click "Subscribe" and then "Get Course". It will then drop the course into your "My Courses" bookshelf in iTunesU! Now you are ready to access the digital content resources for your course. Click on the course and it will open to the overview page.

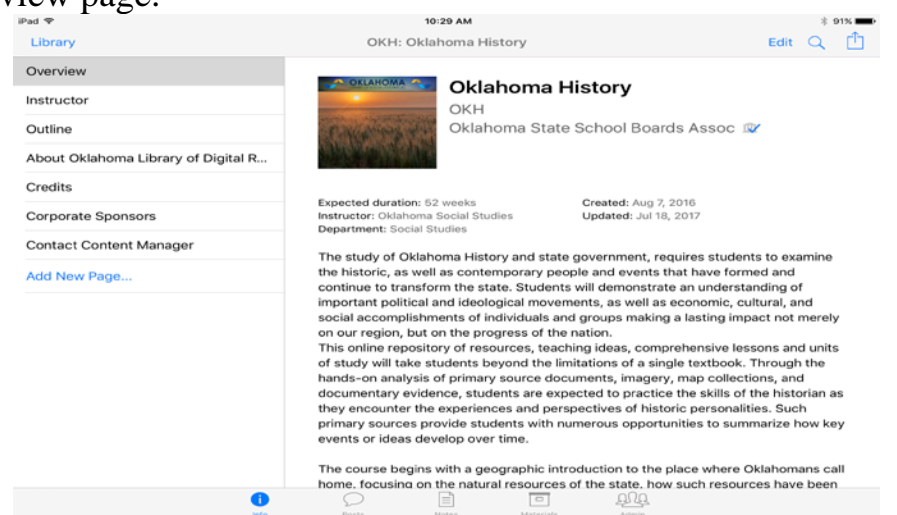

5. The "overview" page shows you information about the course, "outline" lists the major concepts (from OAS), "credits" honors the teachers who curated the resources, and "contact content manager" is for your use if you see a link that doesn't work or you have a resource you would like added to the course.

6. Now click the "Posts" button on the bottom of the page. Click a topic on the left.

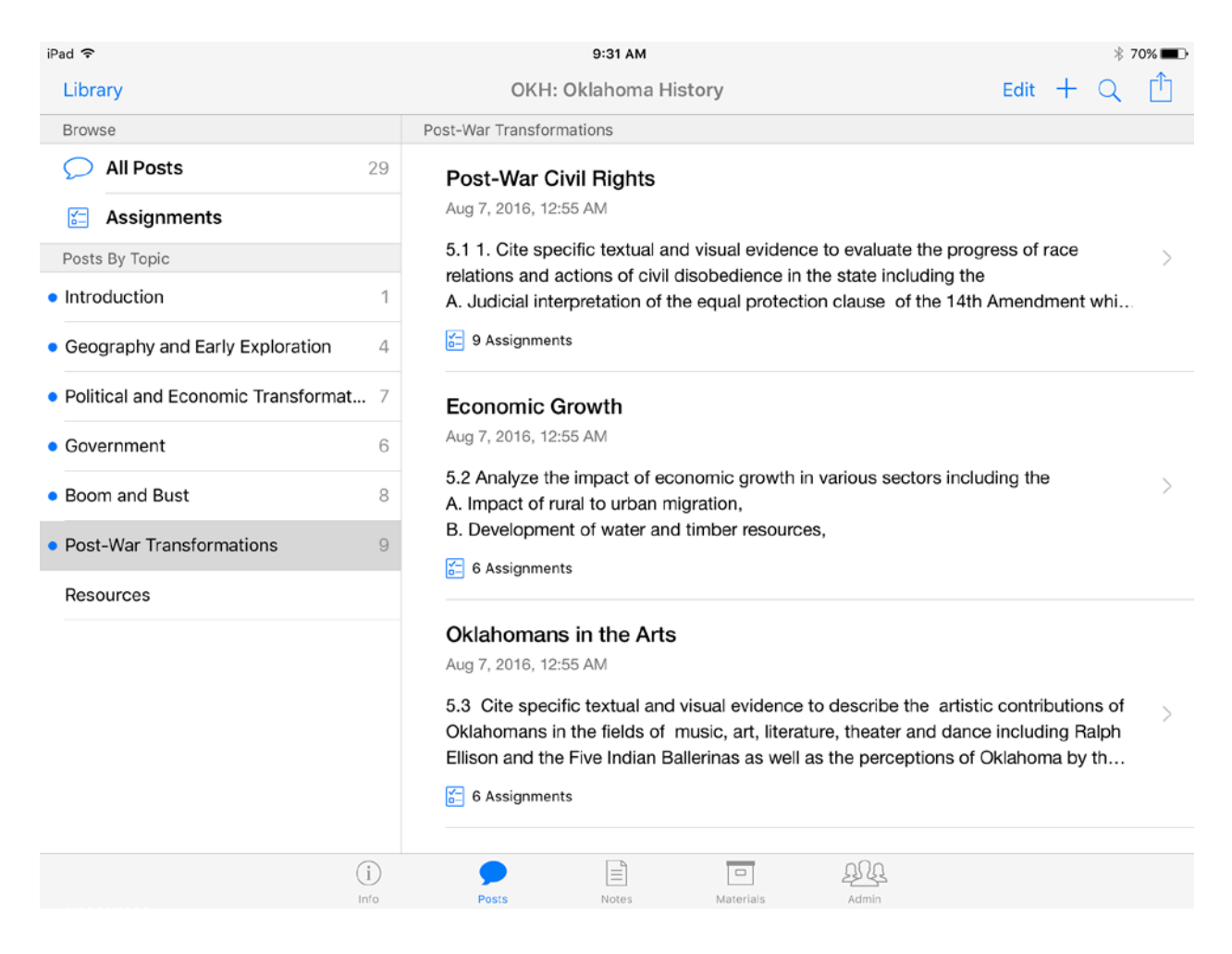

7. Clicking on "Post-War Transformations" on the left, pulls up the standards for the topic on the right. Look at "Post-War Civil Rights" on the right. You see the standard 5.1.1 and then "9 assignments". The assignments are the digital resources so click on it.

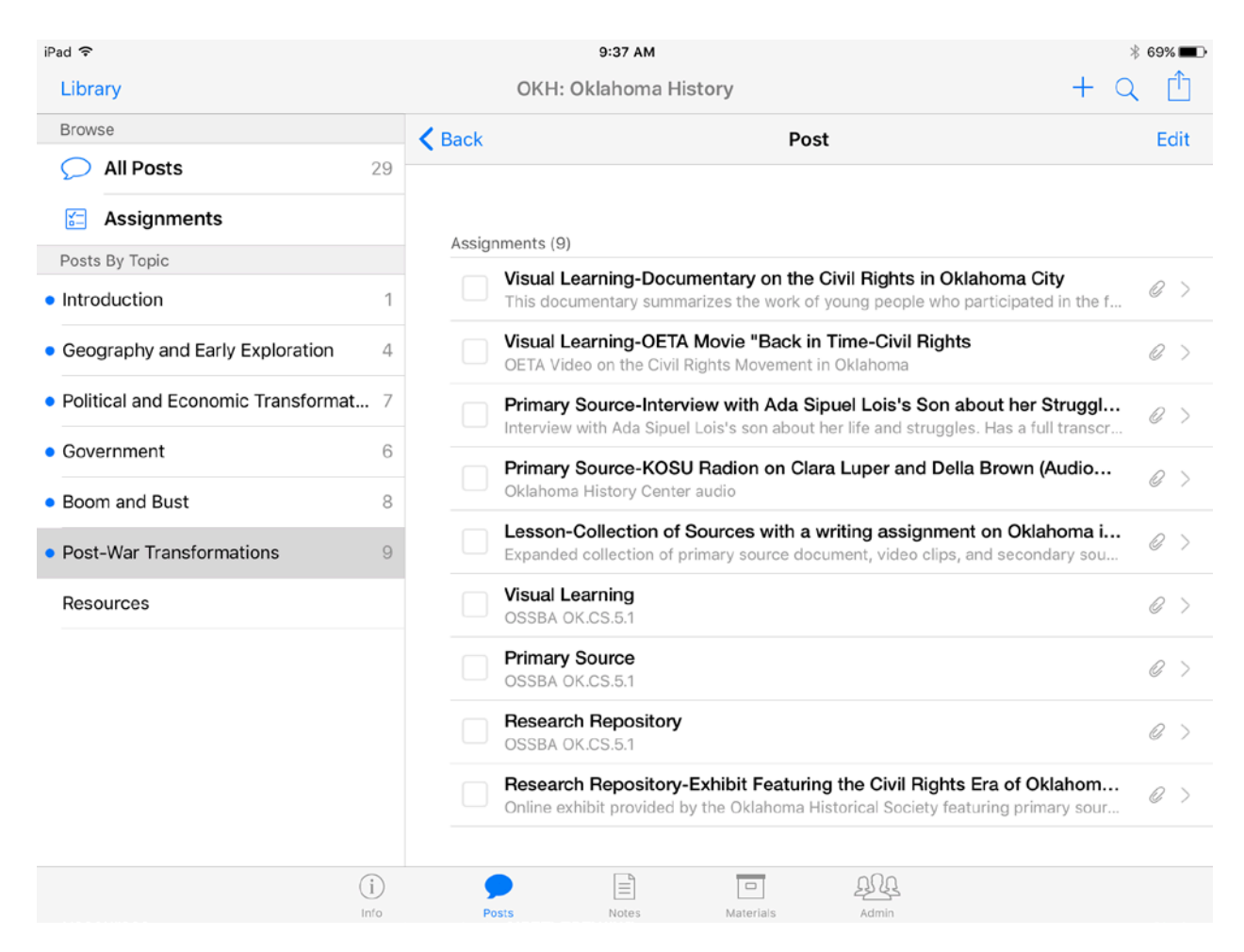

For this one standard, 5.1.1, you have nine digital content resources from which to select! You might use one resource with all of your students, then use another one in small groups, etc. You decide!

8. At the bottom, click on the button "Materials". Looking at the left column, you now see the types of resources contained in the OK History course. There are 407! Notice the resources are audio clips, videos, eBooks, documents, applications, and web links.

9. You are now ready to use the digital content resources. Remember to let the content manager know (contact info is on the "contact content manager" tab, if you see a link that is no longer working, or you have a resource you would like added to the course. Also, once you download the course to your device, as updates are made to the course your device will update.

10. Have fun! If you have additional questions, contact Dr. Ann Caine, OSSBA: [annc@ossba.org.](mailto:annc@ossba.org)